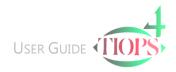

## Adding a Lateral Headfilm Analysis

Export the Lateral headfilm to your desktop (or elsewhere) as a .jpg (or a .bmp) file and name it to be easily identified later.

See: http://www.tiops.com/downloads/T4UG/T4UGProgramBasics\_DigitalImageFiles.pdf

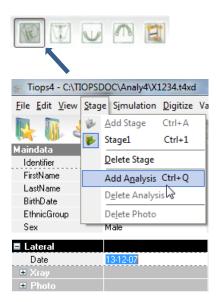

- 1. After entering the Stage Data you are now ready to perform the Lateral Analysis. Make sure that the lateral view icon is selected (see arrow).
- 2. To add a Lateral Analysis to a Stage hold the key and press Alternatively you can or use the Stage pull down menu and

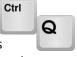

Alternatively you can or use the Stage pull down menu and click Add Analysis.

This opens an additional series of information under the heading Lateral. Check that the Date of the headfilm is correct as the program uses the entered Stage Date as a default for the headfilm.

Note: Using the arrow key scroll down the list while checking or entering information.

| Lateral     |          |
|-------------|----------|
| Date        | 13-12-07 |
| 🗏 Xray      |          |
| Filename    | 📮        |
| Mirror      | False    |
| ResolutionX | 100      |
| ResolutionY | 100      |
| Enlargement | 10       |
| E Filters   |          |

| Lateral        |                         |  |  |  |  |
|----------------|-------------------------|--|--|--|--|
| Date           | 13-12-07                |  |  |  |  |
| 🗏 Xray         |                         |  |  |  |  |
| Filename       | C:\TIOPSDOC\Analy4\Xray |  |  |  |  |
| Mirror         | False                   |  |  |  |  |
| ResolutionX    | 204                     |  |  |  |  |
| ResolutionY    | 204                     |  |  |  |  |
| Enlargement    | 5.6                     |  |  |  |  |
| Filters        |                         |  |  |  |  |
| Invert         | False                   |  |  |  |  |
| Brightness     | 0                       |  |  |  |  |
| Contrast       | 0                       |  |  |  |  |
| SharpenPercent | 0 7                     |  |  |  |  |

3. Scroll down to Filename and either hold the key and press

or click the radio button. This opens by default the Xray folder in the Analy4 directory. Now browse to locate the actual picture file and open it to be added to the Analysis. Press the Consolidate button to save the image file in the Analy4\Xray folder in the automatically created dedicated subfolder.

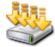

Ctrl

Additionally you are offered an option to delete the temporary file on the desktop.

4. The headfilm will now appear in the window ready to digitize, but check these entries before proceeding with the digitizing procedure: Mirror, Resolution, Enlargement and Filters (Se below).

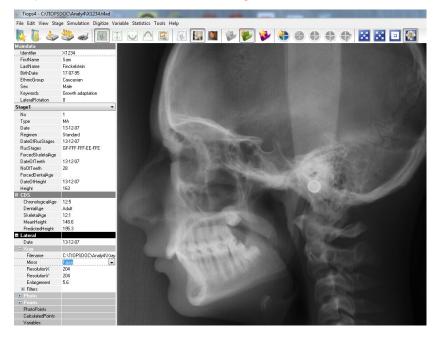

| 🗏 Xray      |                         |
|-------------|-------------------------|
| Filename    | C:\TIOPSDOC\Analy4\Xray |
| Mirror      | True 🔽                  |
| ResolutionX |                         |
| ResolutionY | False 6                 |

 If the lateral headfilm faces to the right then click Mirror and select True or press the key During the digitizing process the profile has to face to the left.

After completion of the digitizing process the profile can be oriented facing to the right by changing the FaceOrientation in Tools/Environment Options.../View.

Please remember to set it back before starting a new digitizing procedure.

E Xray Filename C:\TIOPSDOC\Analy4\Xray Mirror False ResolutionX 204 BesolutionY 204 6. The resolutionX and -Y are normally automatically read from the .jpg file header, but it is not unusual that the information is displayed incorrectly.

X

If your .jpg headfilm files taken on your own equipment have been

analyzed to have other values, these can be preset to System Defaults opening:

Т

## Tools/Environment Options.../Stage.

Note: In case you have preset values in your Environment Options settings they may have to be changed for the particular analysis when the headfilm to be analyzed is derived from another source with different resolution values.

| 🗏 Xray      |                         |
|-------------|-------------------------|
| Filename    | C:\TIOPSDOC\Analy4\Xray |
| Mirror      | False                   |
| ResolutionX | 204                     |
| ResolutionY | 204                     |
| Enlargement | 5.6                     |
| 🖃 Filters   | A.                      |

74

 The Enlargement of the headfilm is displayed based on the System Default, in this example set to 5.6%.
If the headfilm has a scale included, the Tiops4 program can calculate the enlargement. Point the cursor at a mark on the scale, hold down the left mouse button and draw a line to either the 30, 40 or 50 mm mark.

Measuring From: (-69.5,-10.33) To: (-74.67,-50) Length = 40 mm XrayEnlargement for 30 | 40 | 50 mm: 40.8% | 5.6% | -15.5%

TIOP

The enlargement is now listed on the bottom left of the screen

8. In the sub segment Filters it is possible to change the normal negative image to a positive choosing True instead of False in the field Invert.

You can adjust the Brightness of an image, the Contrast and even Sharpen the image as needed, using the sliders or typing in new

numerical values. The program remembers the changes when you open the file the next time, but the file itself is not modified.

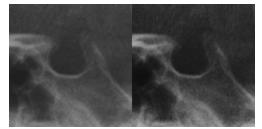

| 🗏 Xray         |                         |
|----------------|-------------------------|
| Filename       | C:\TIOPSDOC\Analy4\Xray |
| Mirror         | False                   |
| ResolutionX    | 204                     |
| ResolutionY    | 204                     |
| Enlargement    | 5.6                     |
| Filters        |                         |
| Invert         | False                   |
| Brightness     | 15                      |
| Contrast       | 78                      |
| SharpenPercent | 0 7                     |

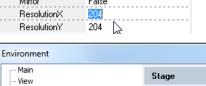

LateralEnlargement

FrontalEnlargement

ResolutionY

ArchEnlargement

DefaultRegimen

ResolutionX

± Colors

5.6

5.6

204

OK

e

Cancel

Standard

hr

0

Data

---- Colors

- Colors

A TreatmentScenarios

▷ · Standard

▷ · Activator

▷ · MultiBand

▷ · Surgical ▷ · Individual

· Articulator · Variable · Digitize

> Ortho +Surgica

⊿ · Simulation

⊿ · Stage

9. To start the Digitizing process hold the key

or click on this icon:

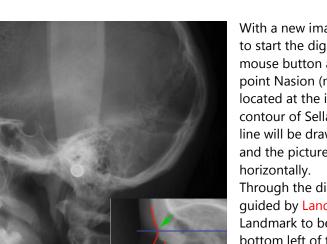

With a new image opened you are now ready to start the digitizing process. Use the left mouse button and click on the anatomical point Nasion (n) followed by Sella Anterior (sa), located at the intersection of the anterior contour of Sella Turcica and the NSL. Now a line will be drawn between these two points and the picture is oriented with the NSL

and press the key

Through the digitizing process you will be guided by Landmark Definition Pictures and the Landmark to be digitized is listed on the bottom left of the screen.

Sella [s] in MedialCranialBase (s-ba)

|                               |           |            | Regimens: Standard (\$), blooprint (\$), Fight, effront (\$), Surgivit:Flanning (\$), Seale(\$) >> \$8  |
|-------------------------------|-----------|------------|----------------------------------------------------------------------------------------------------|
|                               |           |            | Mandatory Landmark (>                                                                                   |
| THE TIOPS4 DOCUMENTATION      | i Files 🗃 | TOP5       | Landmark that may be skipped >                                                                          |
|                               |           | ~          | Special automatic generated Landmark for surgical stages ->                                             |
| Complete Landmark Reference   | European  |            | Dafinisors                                                                                              |
| ateral Landmarks              | notation  | equivalent |                                                                                                    |
| limReferece                   |           |            |                                                                                                    |
| imReference1                  | ret       | res        | Vertical X-ray reference point 1 - Created automatically on digital images                              |
| Whiteference2                 | re2       | re2        | Vertical X-ray reference point 2 - Created automatically on digital images                              |
| InteriorCranialBase           |           |            |                                                                                                    |
| 4asion                        | n         | N          | Anteriormost point of the frontonasal seture                                                            |
| vantasRef1                    | cbr1      |            | Point is identical to n on the stage 1 headfilm - Created automatically on subsequent Stages            |
| elaketerior                   | 58        | Sa         | Intersection of the anterior contour of sella turcica and the NSL - Transferred to subsequent Stages    |
| CranilanRef2                  | cbr2      |            | Point is identical to as on all films - Created automatically on subsequent Stages                      |
| iela                          |           | \$         | Center of Sella Turcica. The upper limit is defined by a line from the tuberculum to dorsum sella       |
| Vedial Cranial Base           |           |            |                                                                                                    |
| lasion                        | ba        | 80         | Most postero-inferior point on the anterior margin of foramen magnum                                    |
| inakel 4                      |           |            |                                                                                                    |
| iraketa-e/,6a-e               | 56#)      |            | 6 x 5 free utility points to mark bony structures                                                       |
| rankfortLine                  |           |            |                                                                                                    |
| orbitale                      | 07        | Or         | Deepest point of the infraorbital margin                                                                |
| Parian                        | po        | Fo         | Most superior point of the ear rock of the cephalostat                                                  |
| eftFrankfortLine              |           |            |                                                                                                    |
| OrbitaleLeft                  | orl       |            | Left side landmarks                                                                                     |
| CervicalColumn                |           |            |                                                                                                    |
| iecondCervicalVertebraAgex    | scap      |            | Apex of the odontoid proces of the second cenical vertebra                                              |
| iecondCervicalVertebraTangent | setg      |            | Tangent point of the CVT of the odontoid process of the second cervical vertebra                        |
| lecondCervical/iertebrahif    | scip      |            | Most inferio-posterior point of the corpus of the second cervical vertebra                              |
| ourthCervical/vertebrahl      | fóp       |            | Most inferio-posterior point of the corpus of the fourth cervical vertebra                              |
| NesalBone                     |           |            |                                                                                                    |
| NasalApex                     | ria.      | Na         | The tip of the nasal bone                                                                               |
| Calvarium                     |           |            |                                                                                                    |
|                               | ¥.        | V          | The uppermost point of the calvarium                                                                    |
| CoronoldProcess               |           |            |                                                                                                    |
| CoronicidealOcolLevel         | 000       |            | The intersection of the anterior contour of the mandibular ramus and the functional occlusal plane - OM |
| CoroniodealCurvature          | COC       |            | Deepest point on the anterior contour of the mandibular ramus                                           |
| Coroniodeus4nt                | cce       |            | Tangent point of the anterior contour of the coronoid process through the con-                          |
| CoroniodeusSup                | C05       |            | Superiormost point of the coronoid process                                                              |
| CoroniodeusiPost              | 000       |            | Tancent point of the posterior contour of the coronoid process through the cet                          |
| CoroniodealTranssection       | cot       |            | Intersection of the coronoid process and the posterior contour of the pterygommanilary fissure          |
| ncisaraCoroniodea             | coi       |            | Deepest point of the mandibular sigmoid notch                                                           |
| NandibularCondyle             |           |            |                                                                                                    |
| ArticulareAnt                 | ara       |            | Intersection of the external contour of the crans                                                       |
| ondvie on Sup                 | cds       |            | Superiormost point of the condular head                                                                 |
| Conduleon                     | cd        | Cd         | Superio-posteriormost point of the or                                                                   |
| ConduleonPost                 | cdp       |            | Posteriormost point of the condition                                                                    |

The position of the headfilm will continuously change to the most suitable position for digitizing the specific landmark.

You can simultaneously use the zoom functions (F9-F10-F11) to make it easier to locate a given landmark:

Landmarks can be either Mandatory or Optional. When arriving at a Mandatory landmark it is accompanied by the following sound (click):

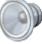

- 10. Then next two landmarks to digitize are Sella (s) and then Basion (ba). Once again a line connecting the two is drawn.
- 11. The following landmark Condylion (cd) is optional and is accompanied by the following sound (click):

To skip the landmark click on:

12. If at any time a mistake is made you can go back landmark by landmark by clicking:

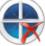

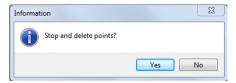

Condyleon [cd] in MandibularCondyle (cd) (skip)

13. Clicking on this icon deletes all registered landmarks and lets you start all over again:

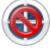

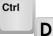

## 14. Entering teeth into Tiops4:

When you have entered the Spinal Point (sp/ANS) you will see a lower incisor floating when you move the mouse. The tooth will continue to float until you anchor the incisal edge by clicking after it has been placed a short distance away from the correct location. The inclination can now be changed by moving the mouse

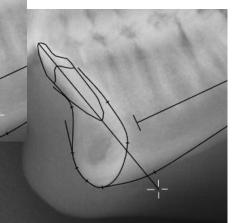

sideways (Do not click!!). When the correct inclination is present the tooth can then be translated to the correct position of the incisal edge by simultaneously holding down the <shift> key and sliding the mouse until the correct position is reached. The final inclination is determined by clicking the left mouse button when the overall position is satisfactory. This locks the tooth into place.

15. The next tooth to be entered is the lower first molar. Then the upper central incisor is digitized and finally the upper first molar.

Note: The size of the incisors and molars are by default set to an average as it is convenient when superimposing consecutive headfilms.

The size of these teeth can however be individualized. Go to the menu option Digitize and then unclick Standard Tooth Length. Now you can size the length of the roots of the incisors and molars to better fit the headfilm image.

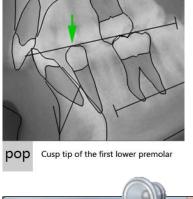

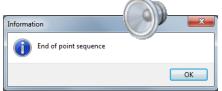

| Points |                |
|--------|----------------|
| 🗄 re1  | [-10467,14751] |
| 🖽 re2  | [-8542,-13481] |
| 🛨 re3  | [12119,16291]  |
| 🗄 na   | [-7621,-2195]  |
| 🗄 cbr1 | [-6469,0]      |
| 🛨 sa   | [0,0]          |
| 🗄 n    | [-6469,0]      |
| ± s    | [416,0]        |
| 🗄 ba   | [-6583,1467]   |
| 🗄 cd   | [3098,-2174]   |
| 🛨 ar   | [3024,-3191]   |
| 🛨 rls  | [2760,-4922]   |
| 🛨 rli  | [2853,-6690]   |

- 16. Once Once the teeth are correctly placed continue by digitizing the cusp tip of the lower first bicuspid (pop). This together with the medial cusp of the lower first lower molar the so-called functional occlusal plane (OLf, Ricketts/Tiops).
- 17. Now follows a series of soft tissue points and after completing these optional landmarks the hyoid bone (hy), the TuberMaxillaer (tu), the AdenoidProminence1 (ad1) and the AdenoidProminence2 (ad2) are entered.
- 18. Complete digitization of all landmarks and when you reach the last of these the message box End of point sequence is to be accepted. The Points list is automatically opened and incorrectly digitized landmarks can be corrected by scrolling to select the actual point and re-digitize.
- 19. Save the analysis by holding the key

and press the key

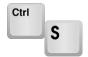

or click on:

20. If you try to close the program without saving the data you will be prompted to do so.

It is always a good idea to save your data after completing each step of the analysis so if anything goes wrong you can close the program and reopen it again to continue the analysis without losing your data.